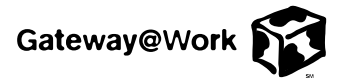

## **AMI 493 RAID controller firmware update and drive installation**

If you add a new hard drive to an existing array that has an AMI 493 controller (firmware version B147 or older), the Power Console Plus software will scan the drive in a continuous loop.

To remedy this situation, do one of the following:

- Use the interim solution to install a new drive, perform a migration, or create a new array.
	- $-$  OR  $-$
- Update the controller firmware to version B148 or greater. The firmware update is located on the technical support page on the www.gatewayatwork.com Web site.

**Important I** If the firmware is not available, perform the interim solution.

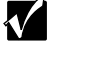

## **Interim solution:**

- **1** Turn off the server.
- **2** Install the new hard drive.
- **3** Turn on the server.
- **4** During the server startup procedure, press CTRL+H to open the WebBIOS utility and perform the RAID migration or create another array for the new drive.
- **5** When done, exit WebBIOS, then reboot the server.

## **To update the AMI 493 RAID controller firmware:**

- **1** Reboot the server and write down the controller firmware version when it appears on the screen.
- **2** Go to the gatewayatwork.com Web site. At the top of the page, select the **Technical Support** link. Under **Driver Updates**, click the **Server Updates** link.
- **3** Locate the AMI 493 controller drivers and download firmware version B148 to your local drive.
- **4** Double-click the self-extracting file, and follow the onscreen instructions to install the firmware update.
- **5** Install the new drive.

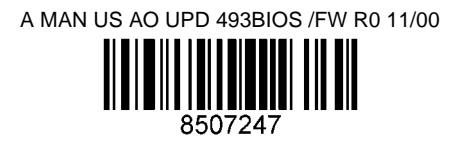